# **Virgo Offline Hajj Guide**

#### **Add Hotels Data**

From Virgo Offline main window choose from upper menu (**Input > Hotels**)

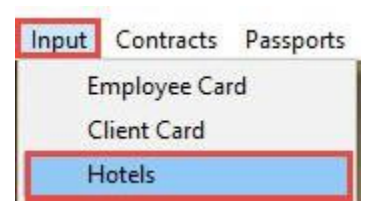

#### Fill Up all needed hotels data then click **Add**

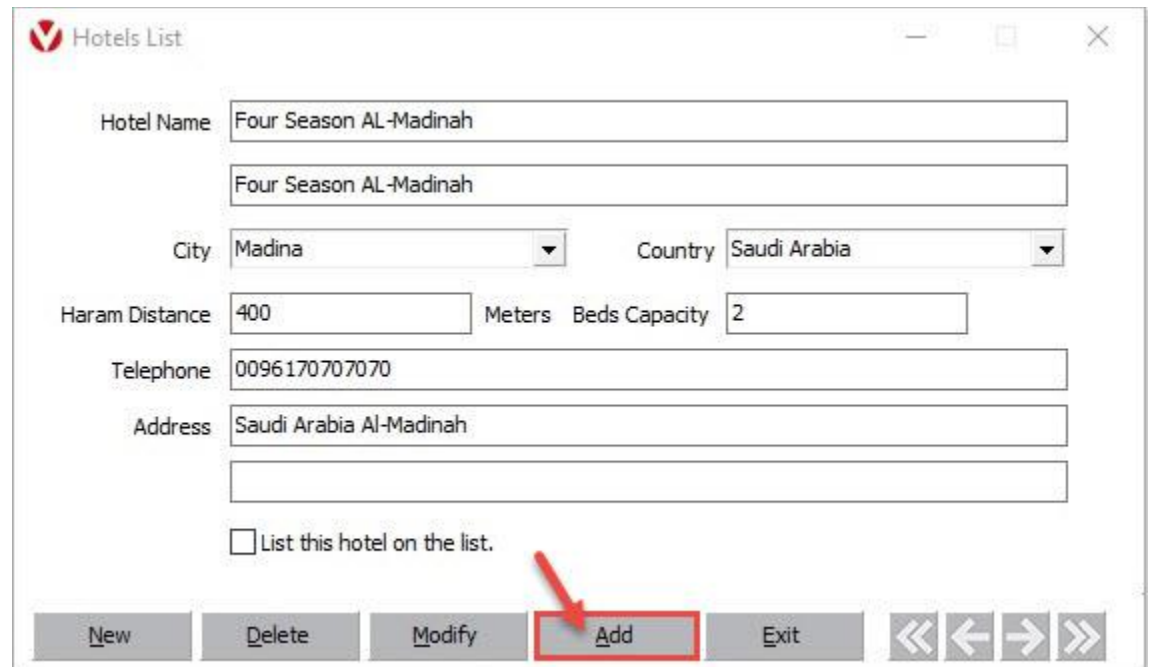

You can also **Browse**, **Delete** or **Modify** previously added hotels

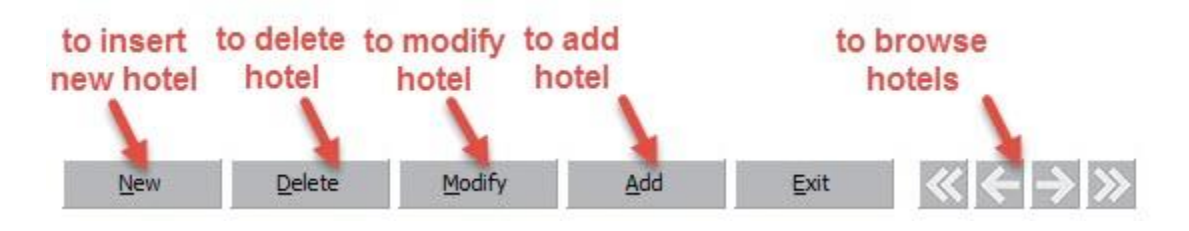

#### **Create Hajj Group**

choose **Hajj** from upper menu then click **Group Card**

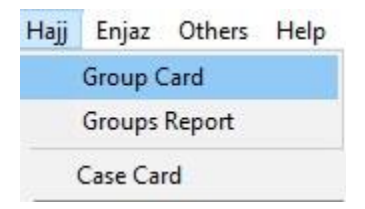

Put **Group Name**, **Group default fields** (Travel Date, Arrival Date, Departure Date) and **hotels data**

#### then click **Add**

Note we advice to set **Group Name** according to its pilgrims hotels names for more help in group filtering

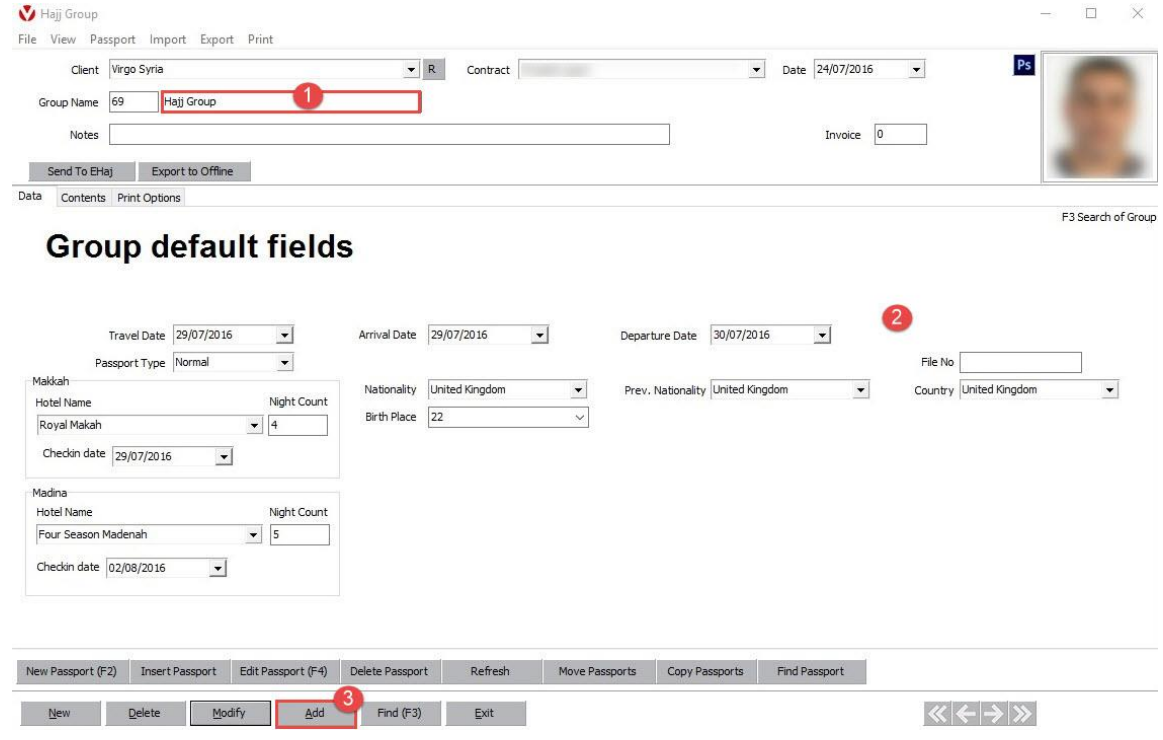

Back to **Contents** box, Click **New Passport** to insert passports

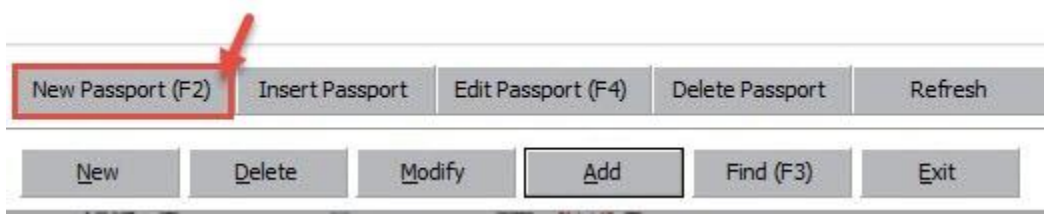

#### **Read** passport with **Passport Scanner**

#### Note fill up **Passport Card** with all details that needed same as E-Hajj Portal web services site requirement

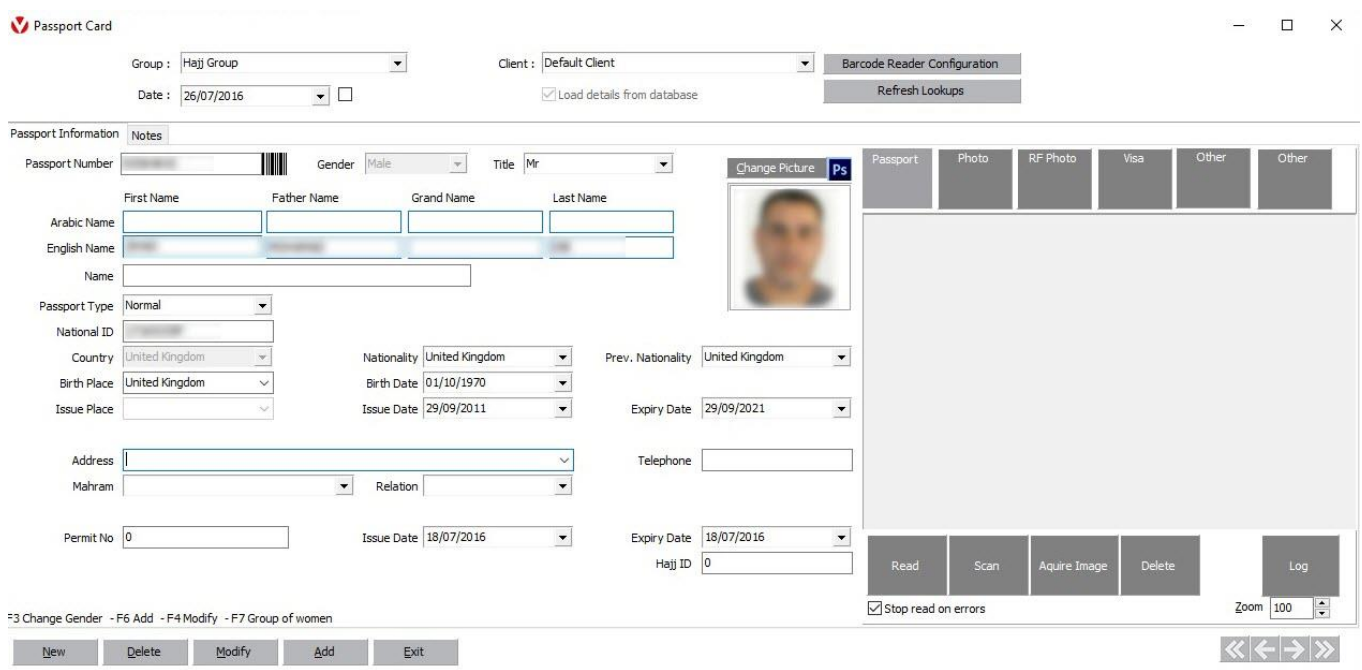

#### Click **Change Picture** to add pilgrim photo

Note **E-HaJ Portal** Accepted File Types :jpeg, jpg, gif, png. (Max : 20KB per File)

As well **Virgo Offline** will automatically adjust photo size

Note check the absence of any watermark on the image to prevent any possibility of rejection from the Consulate

Click **Import from File** to add soft copy (**JPG File**) or click **Import from Scanner** to scan hard copy then determine the appear area and click **Crop** to save picture

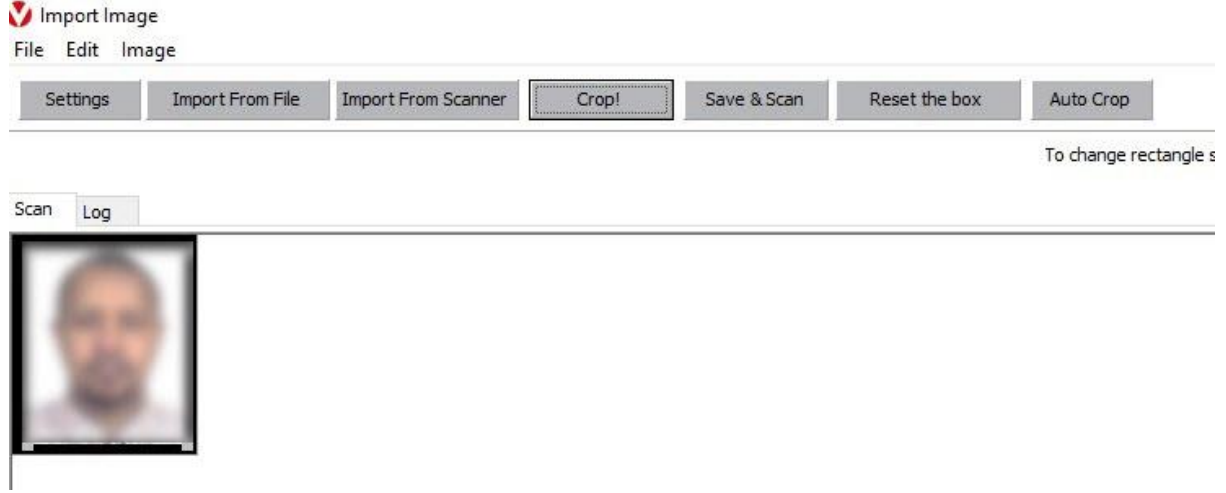

#### Note you can choose **Scanner type** and **Resolution** from **Settings**

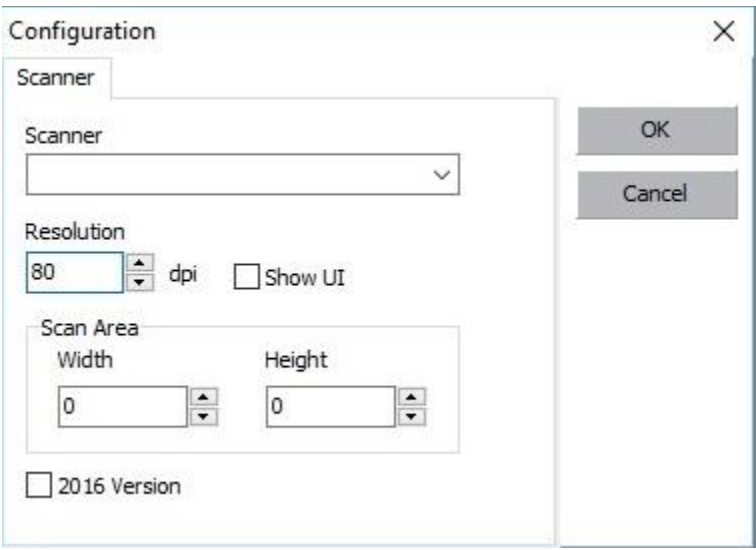

After picture added click **Add** to store passport or click (**Modify, Delete, New**) to edit stored passports

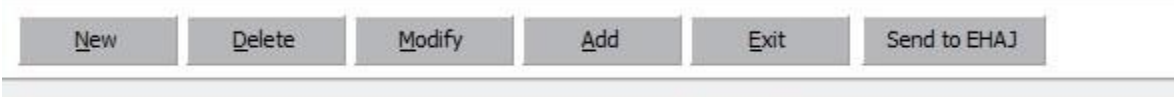

Note to open old stored Group click **Find(F3)** then search and choose the group then click **OK**

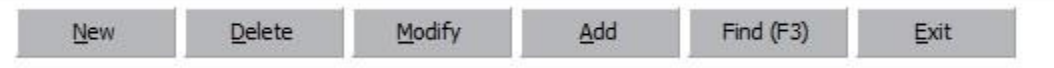

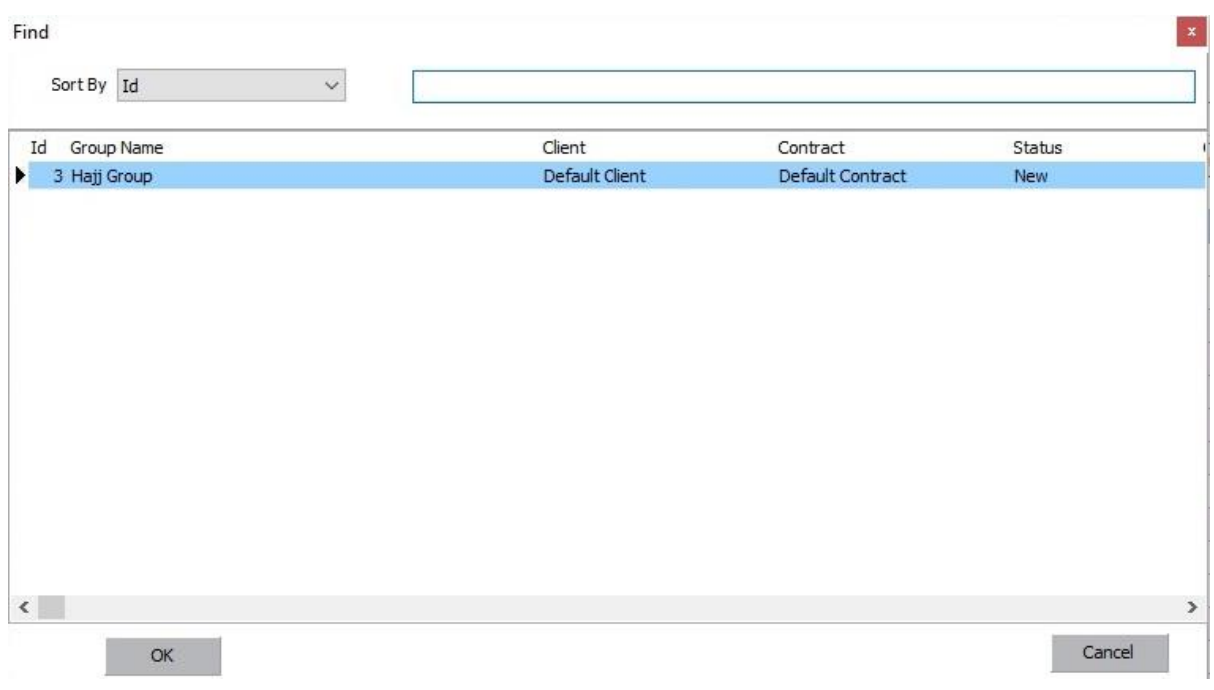

# **Define E-Hajj Portal Embassy Quota**

**Open** Ministry of Hajj (E-Hajj Portal) site and login **(User Name & Password**)

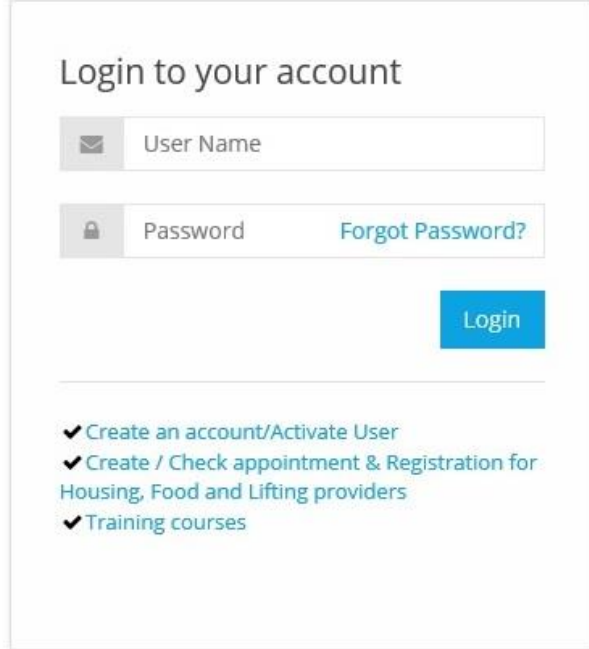

Enter to **Home** box and from **Quota Details** choose **Embassy Quota Associations Requests**

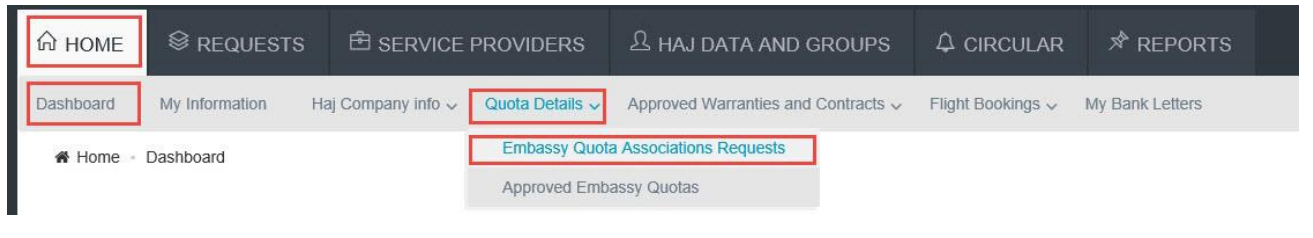

#### From **Action** Menu, select **Add**

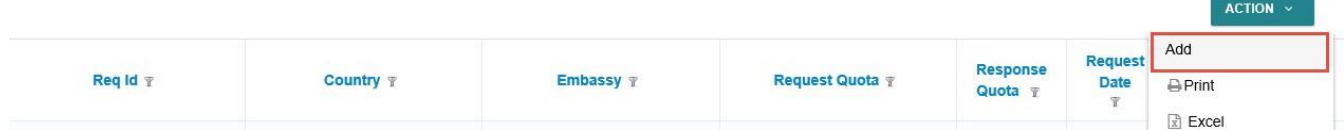

Define **Embassy** and **Requested quota allocation** Then click **Add to List**

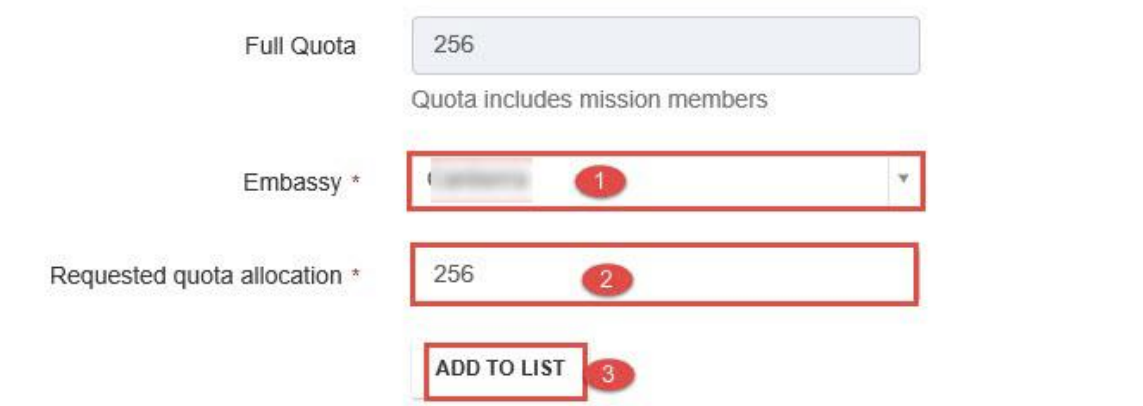

#### After that, click on **Submit**

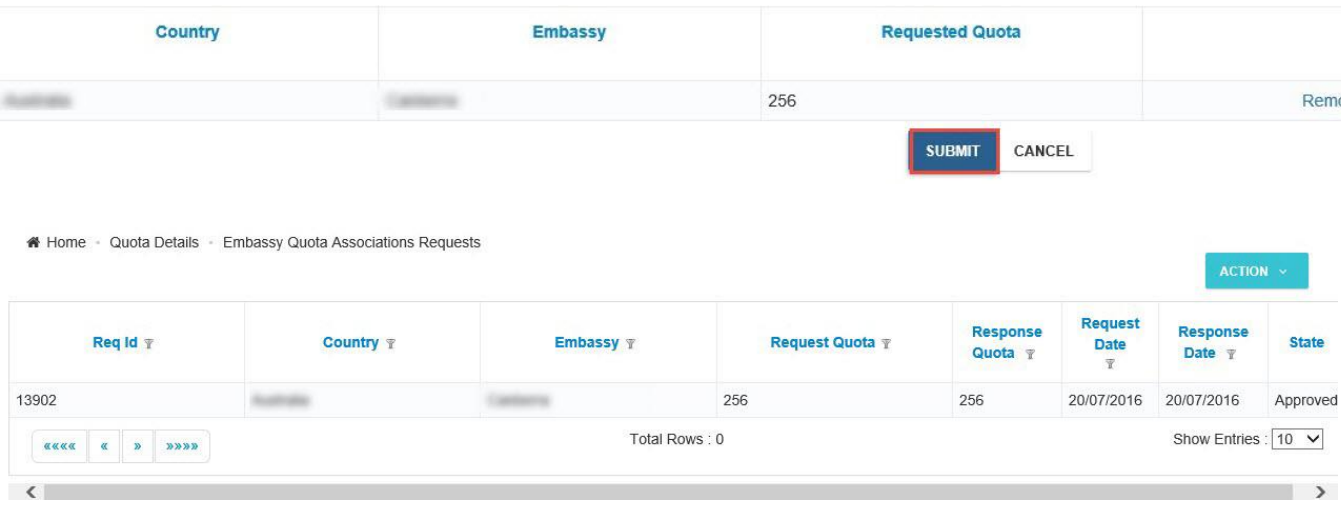

#### **Send Group to E-Hajj Portal**

#### Note make sure **Internet Explorer browser 11** was installed at your system

**Open** Ministry of Hajj (E-Hajj Portal) site at **Internet Explorer browser 11** and login **(User Name & Password**)

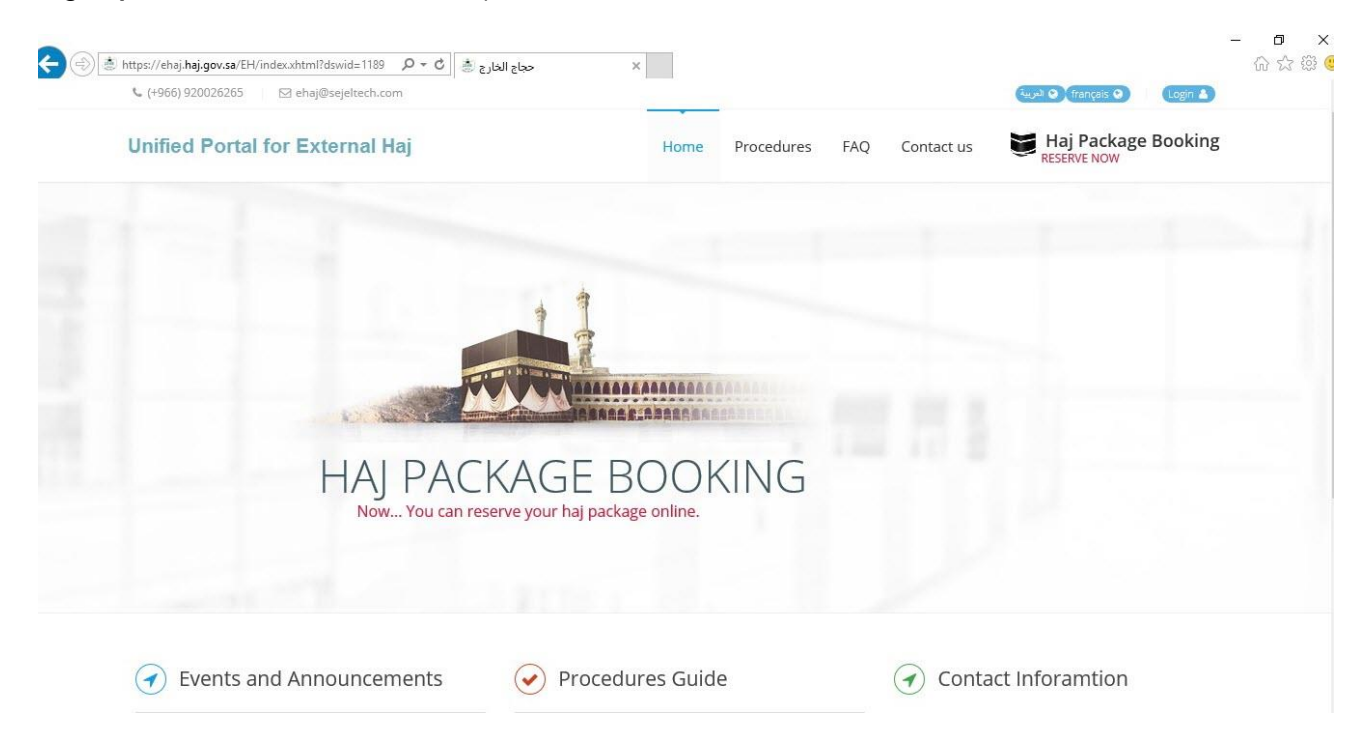

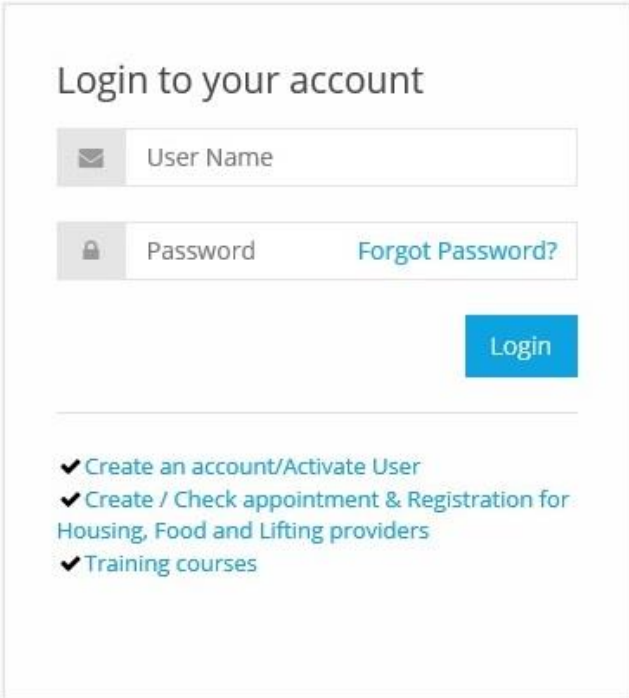

#### Go to **Haj Data And Groups** box,choose **Haj Data Details**

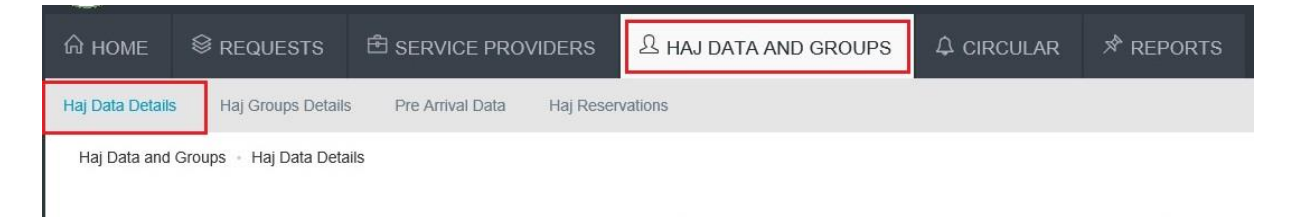

Note Be sure that **date format** is dd/mm/yyyy in your PC before sending

to know how to change date format please follow this link

# **<http://goo.gl/jJXfpm>**

#### At **Group Card (Contents box)**

Select the passports to send and click on **Send to EHajj**

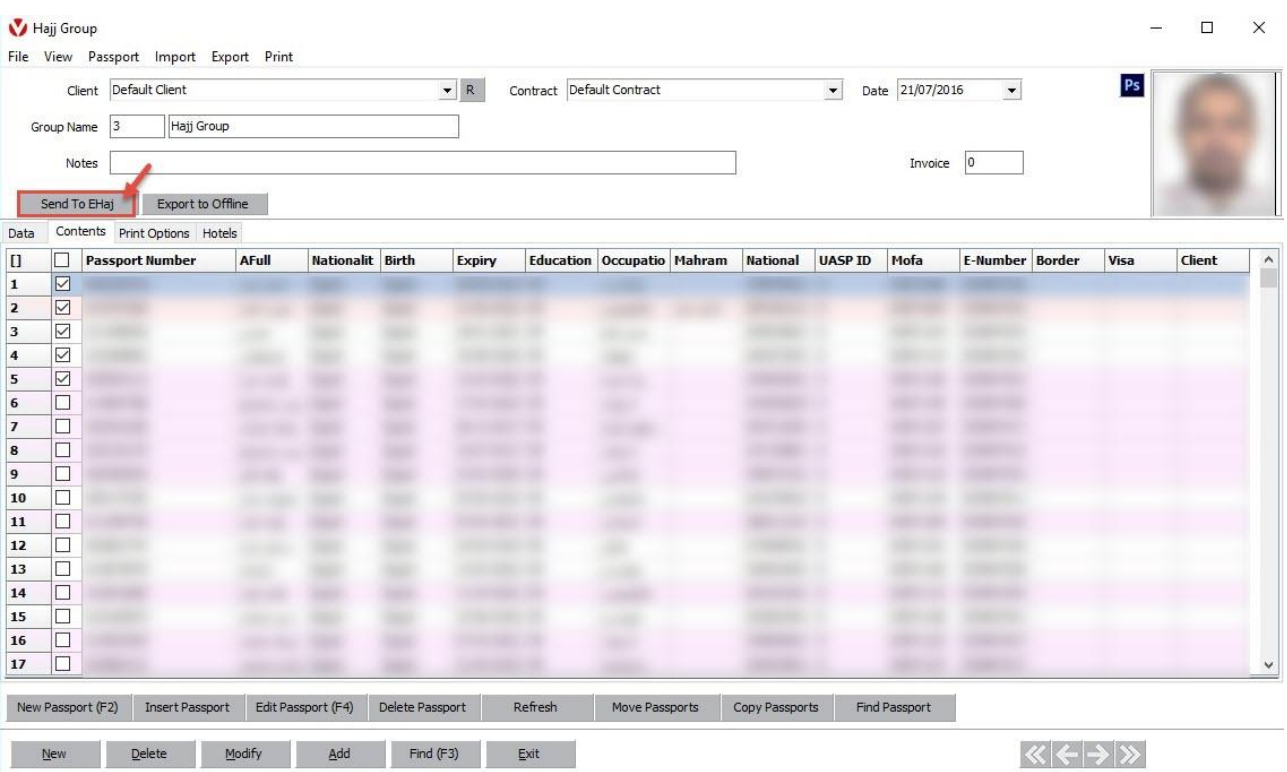

#### Note Be careful don't work on your PC to complete sending process successfully

#### passports will automatically add one by one

**But and Card** 

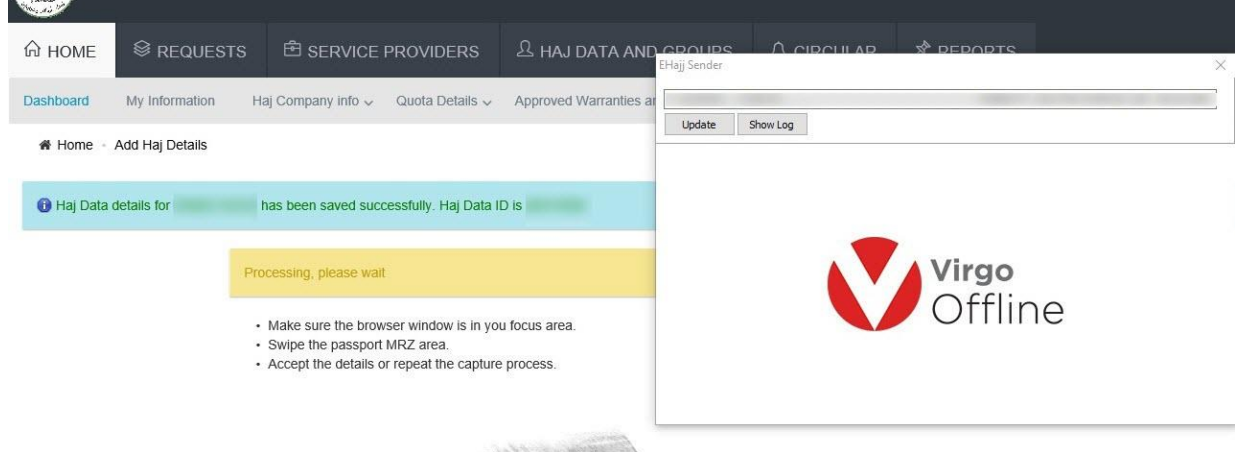

Confirmation Message will appear **"Selected passports have been sent."** click **Ok** and **Close** EHaj Sender Window

all passports sent to **E-Haj Portal** and **Hajj ID** stored in group passports

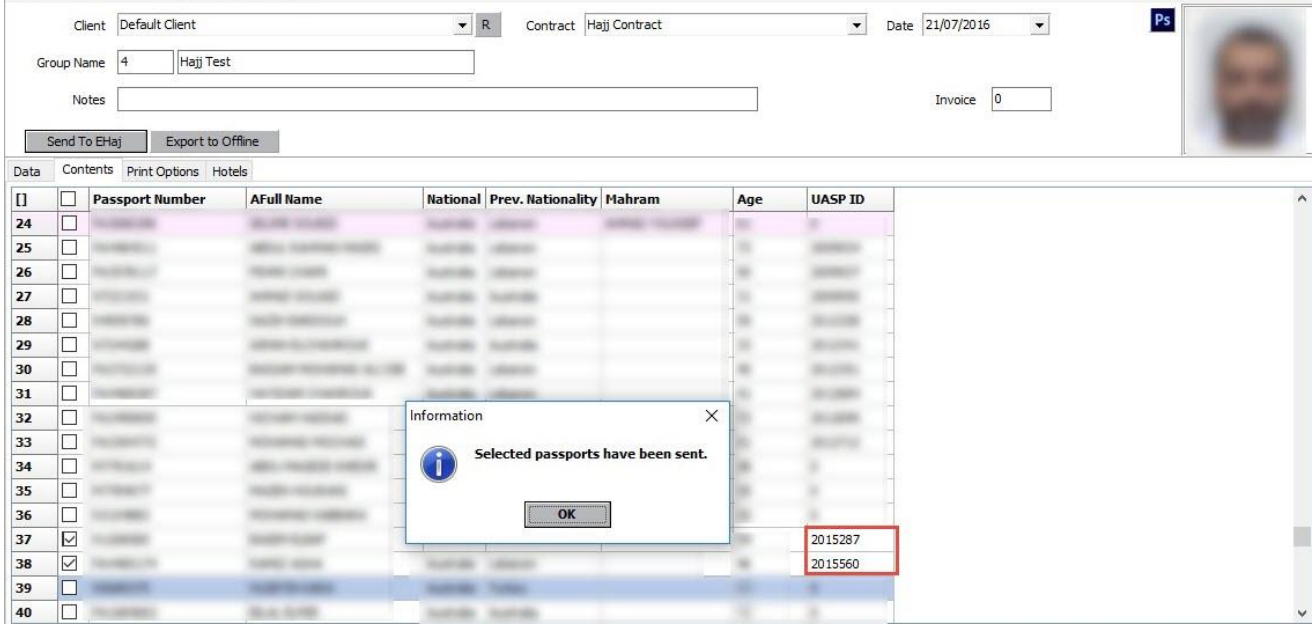

# **Send Pilgrims to MOFA at E-Hajj Portal Site**

From menu choose **Haj Data and Groups** Then **Haj Groups Details**

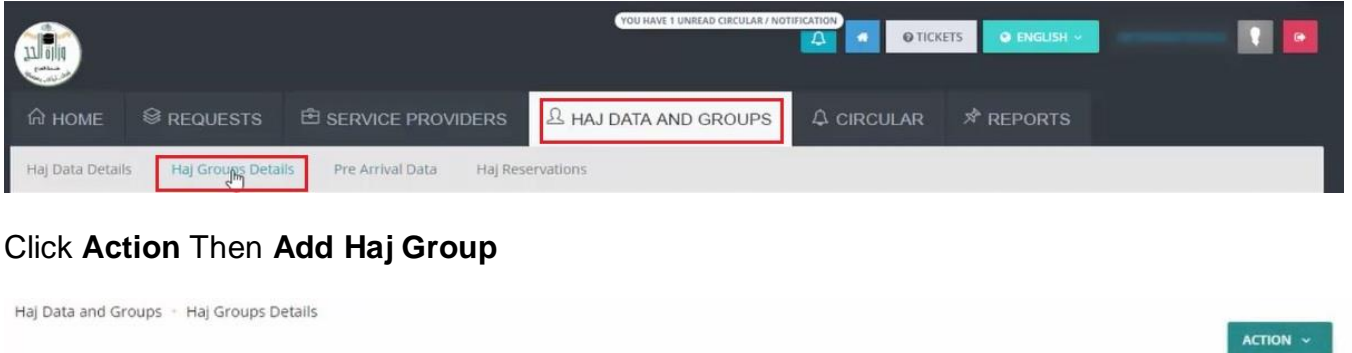

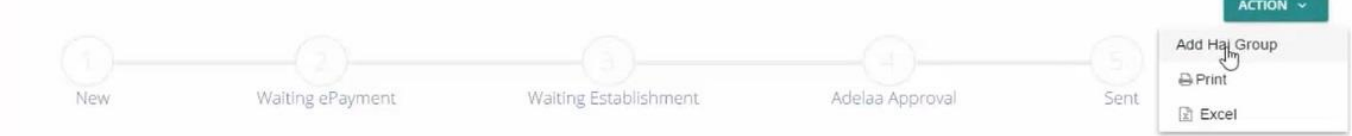

# Fill Up Group Details and check in Pledge

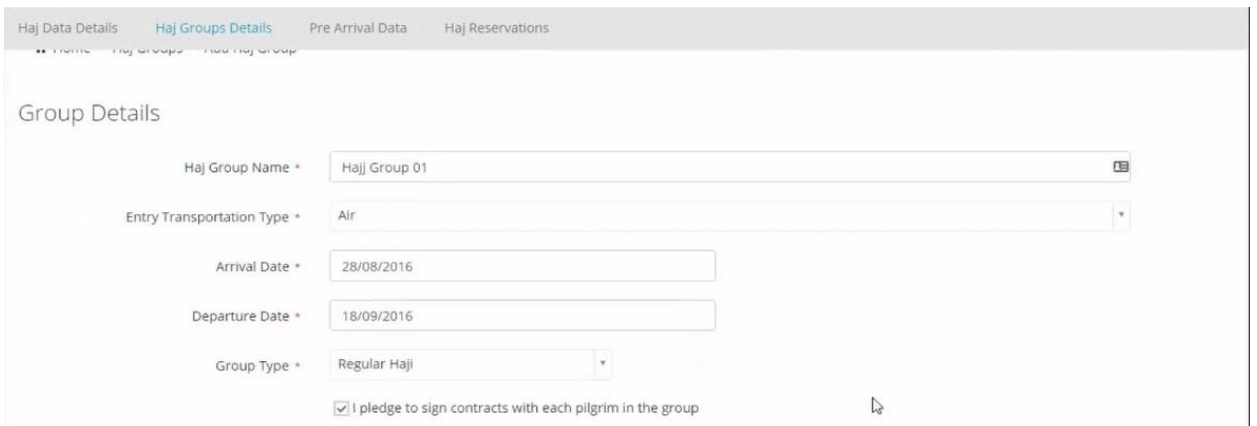

#### Filter Pilgrims by Group

#### Enter group name in **tag** filter,and groups will fitered

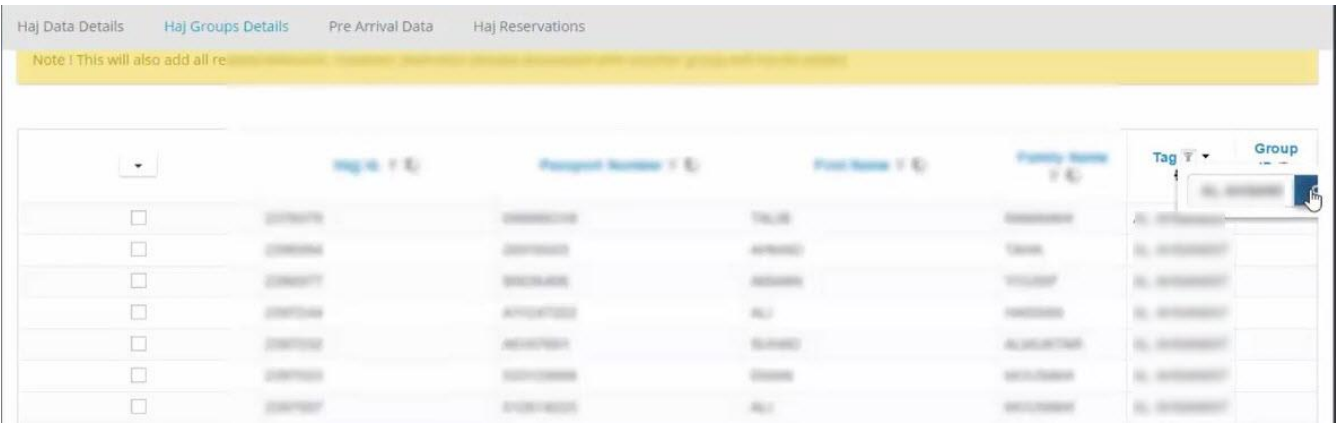

#### choose **Select All,**then choose Pilgrims and Click **Create and Continue**

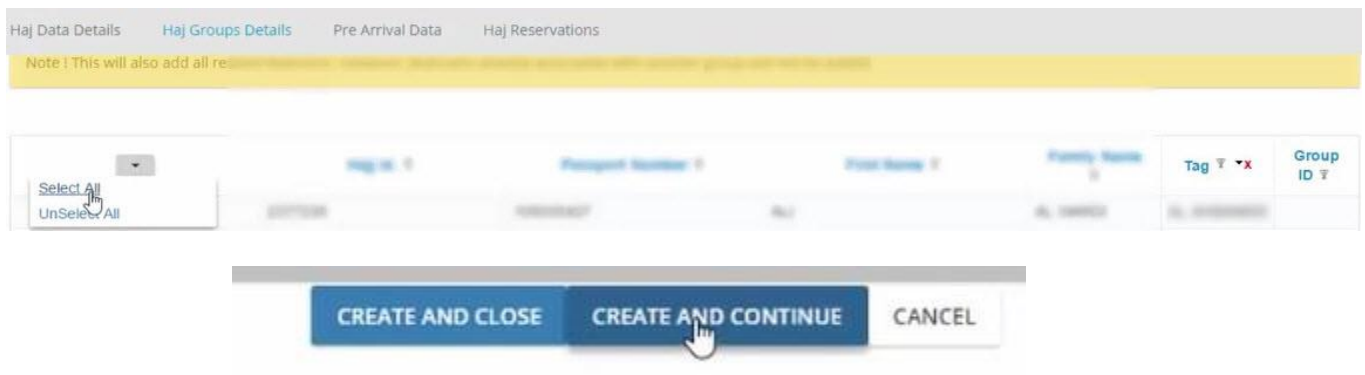

Note to check group details, back to **Haj Groups Details** window from **Action** menu , select **Details**

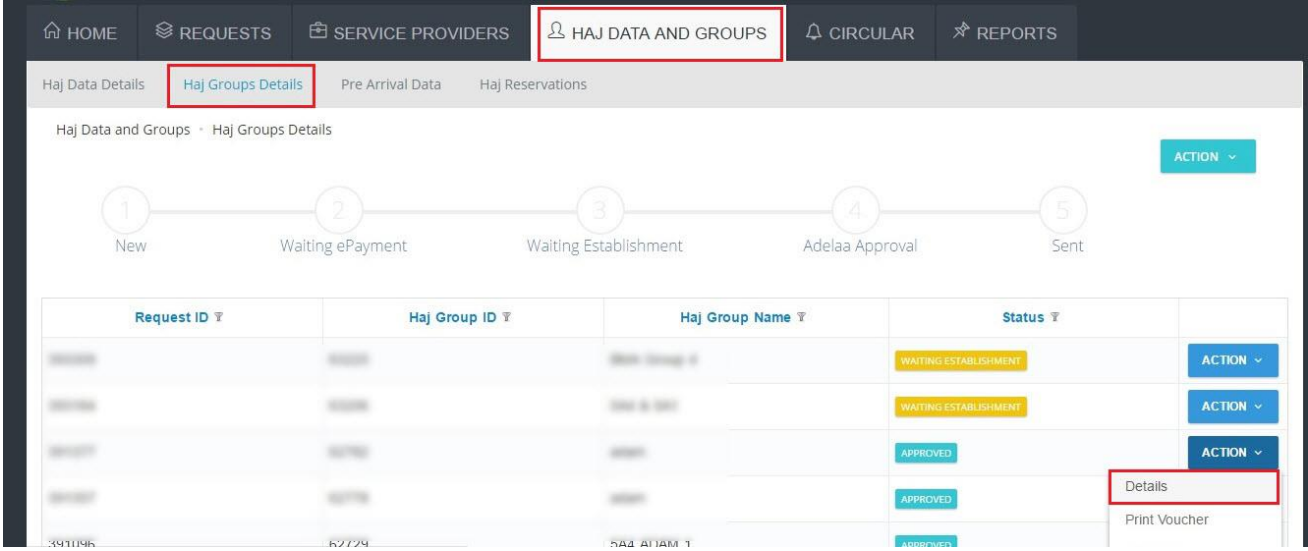

# Click **Routes** and select one of the following Routes

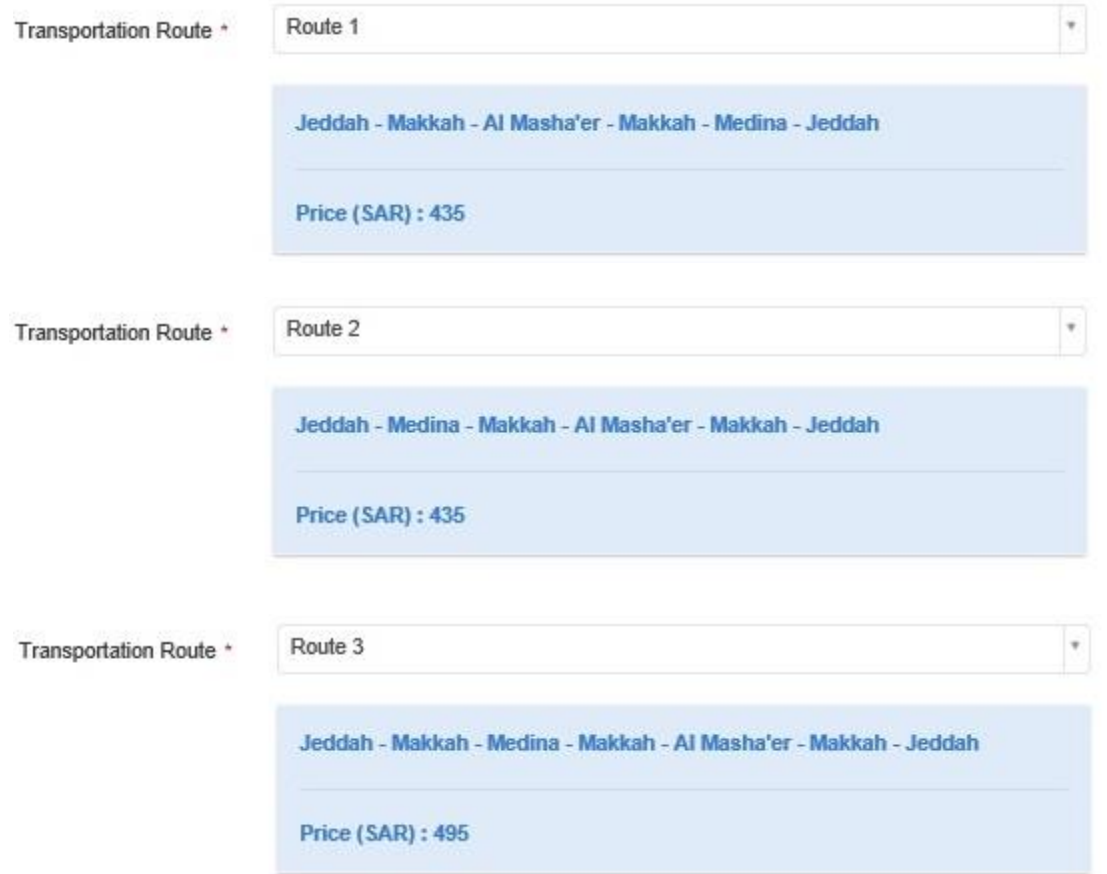

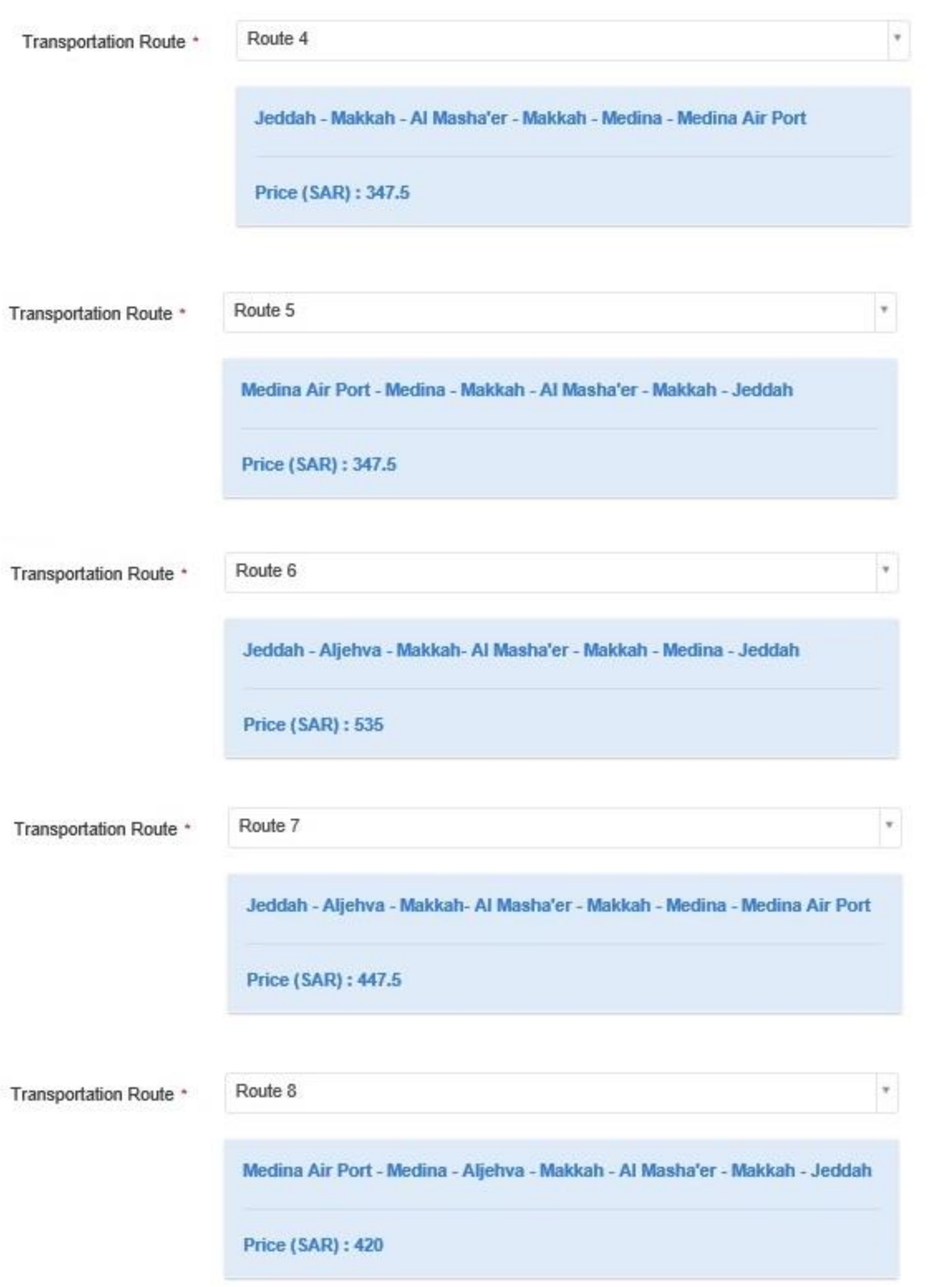

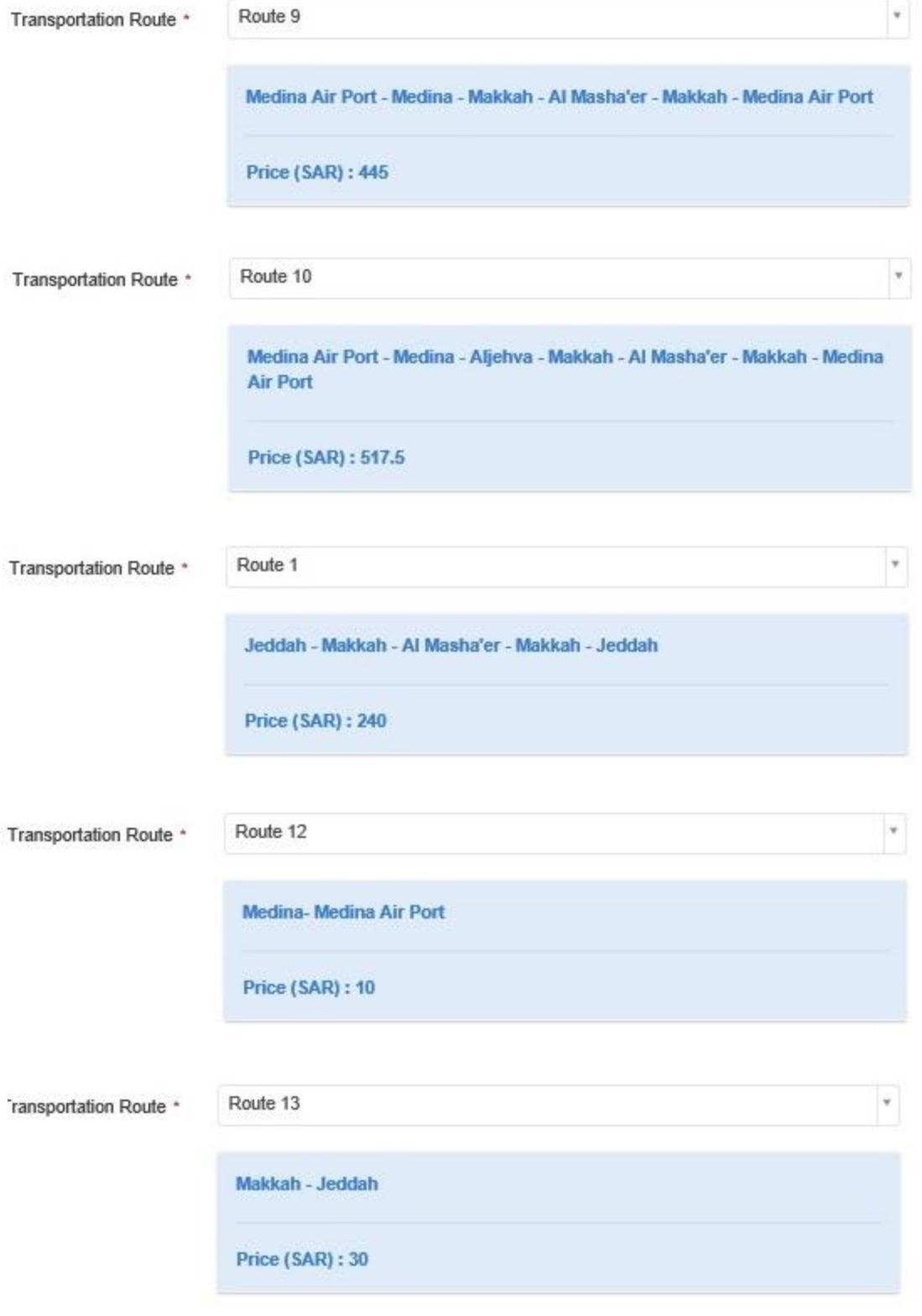

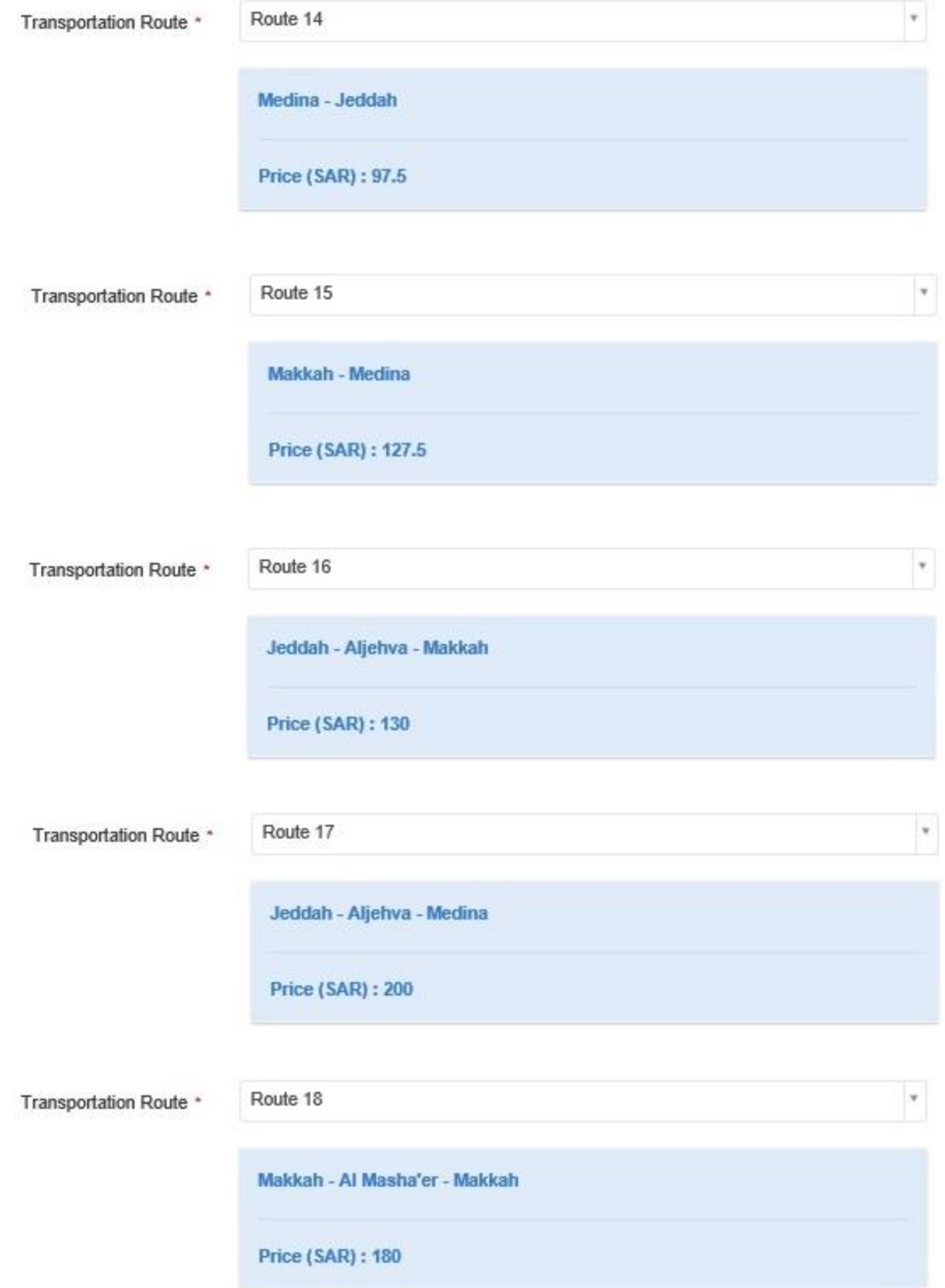

then click **Update Route Details**

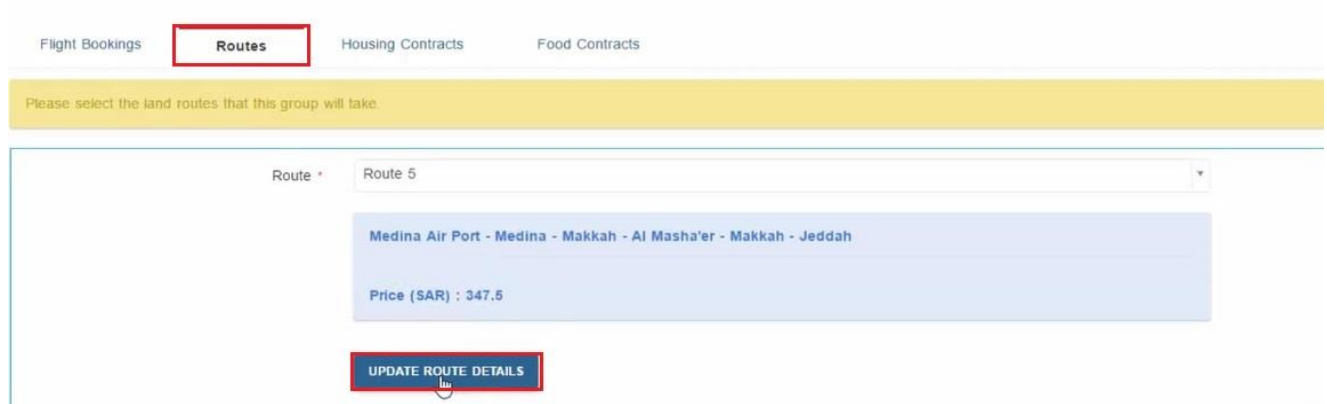

#### Click **Housing Contracts** then select **House Provider** and click **Add Selected**

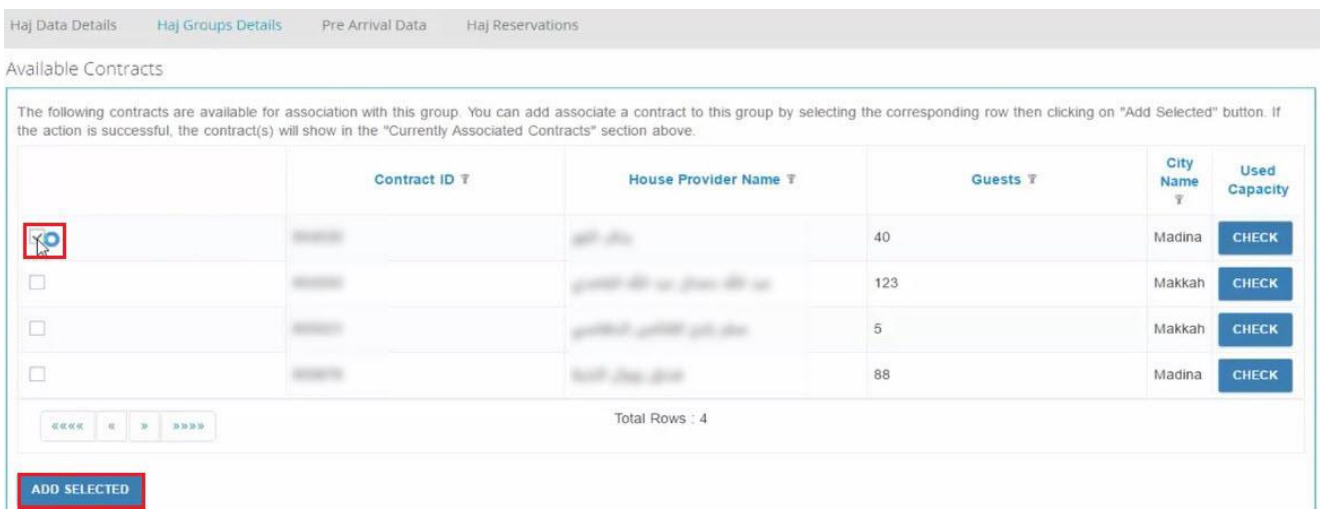

#### Click **Food Contracts** then select **Food Provider** and click **Add Selected**

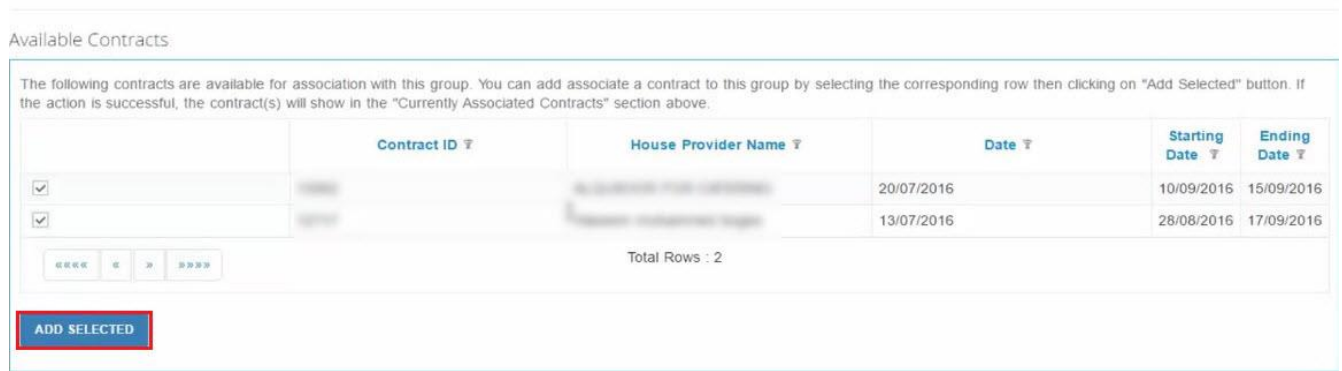

Back to **Haj Groups Details** choose Group and click **Action** Then **Process Group**

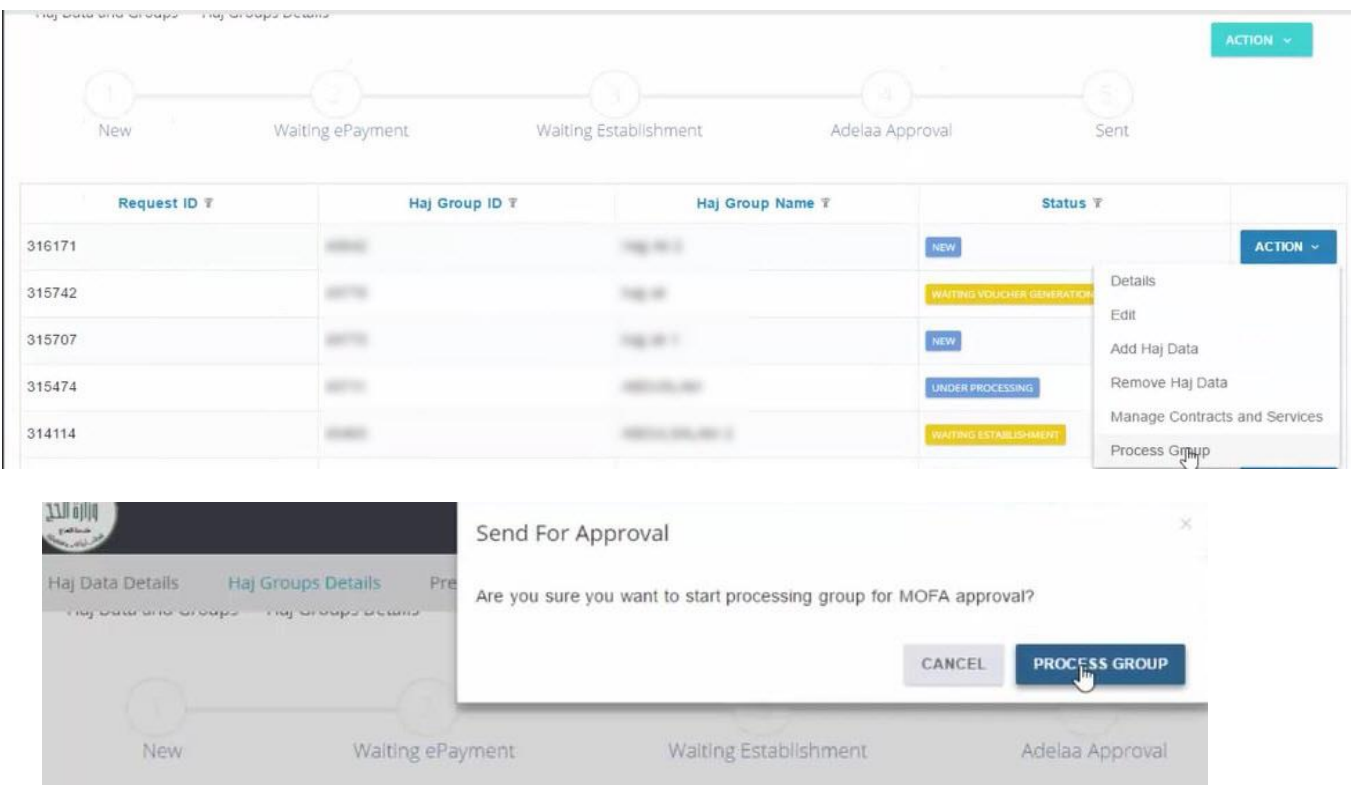

# Make **Refresh (F5)**Then choose Group and click **Action** Then **Generate Voucher**

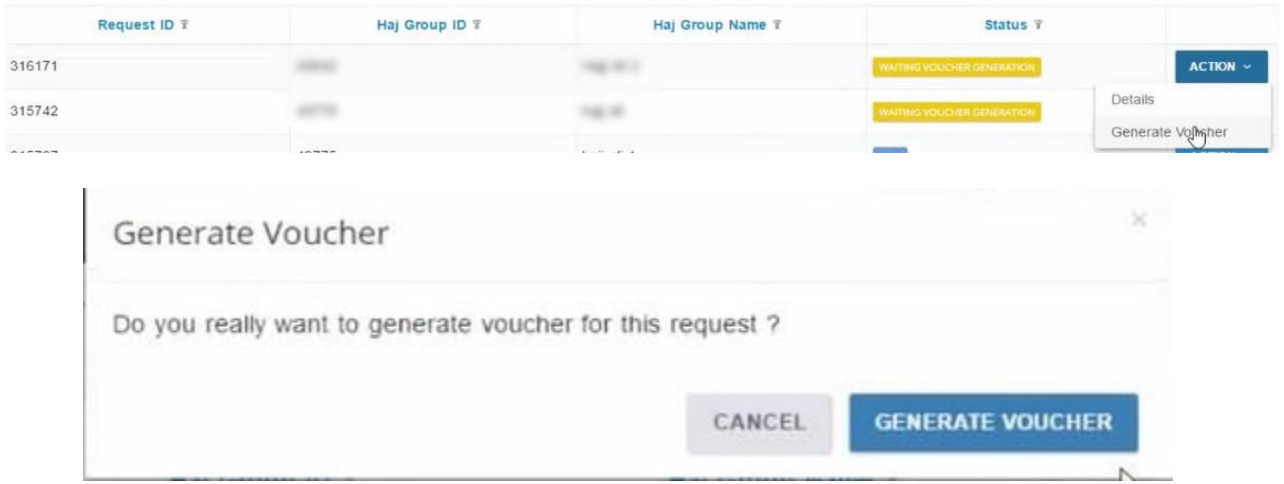

#### Make **Refresh (F5)** Then choose Group and click **Action** Then **Make Payment**

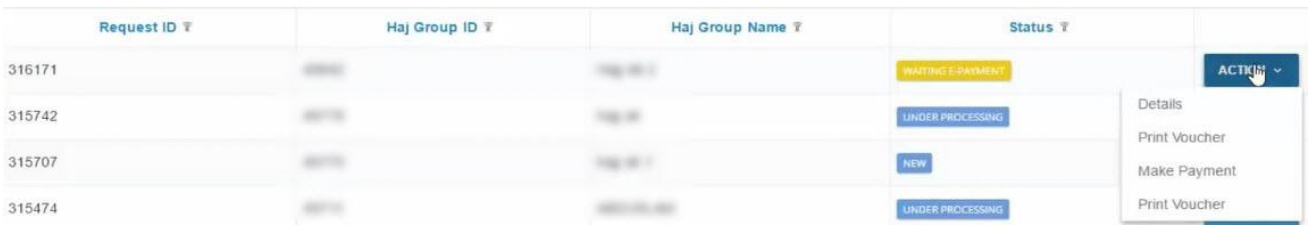

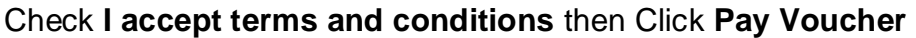

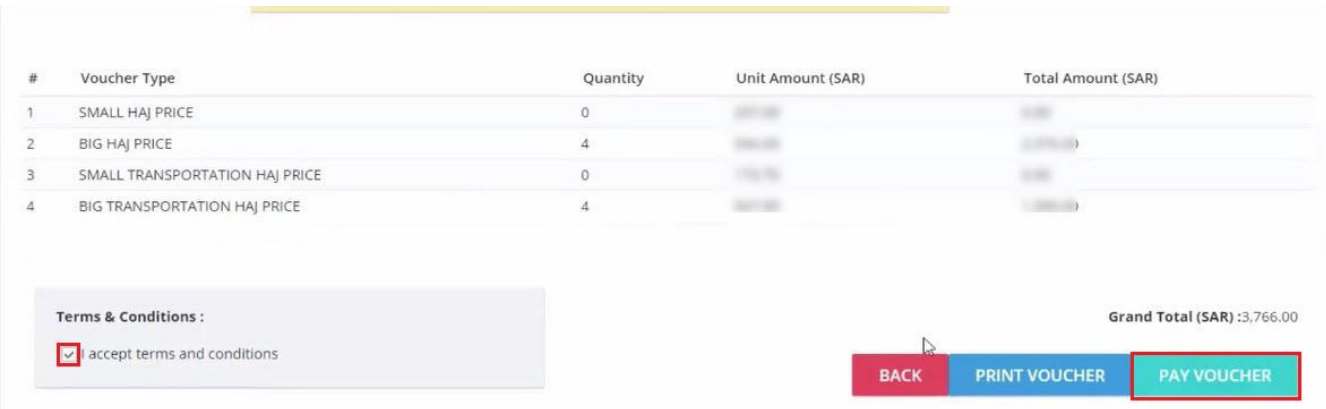

Group successfully sent and **Waiting Establishment** after some time will **Approved**

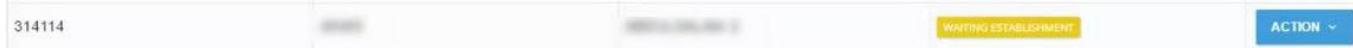

#### **Get MOFA Numbers**

After group get approval, you can get MOFA numbers to Virgo Offline by following these steps

Log in Ministry of Haj site, from menu choose **Haj Data and Groups** Then **Haj Groups Details**

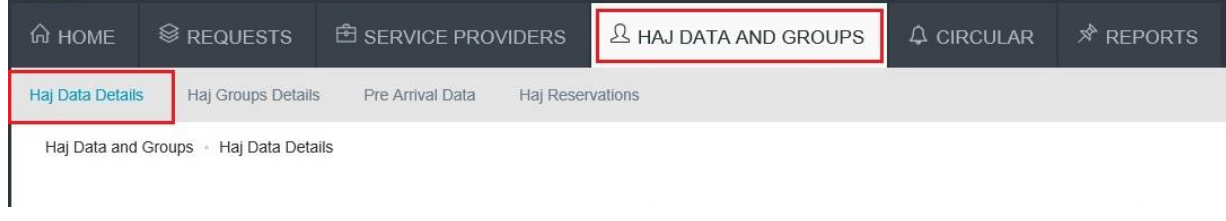

Open the desired group and click on **Import MOFA**

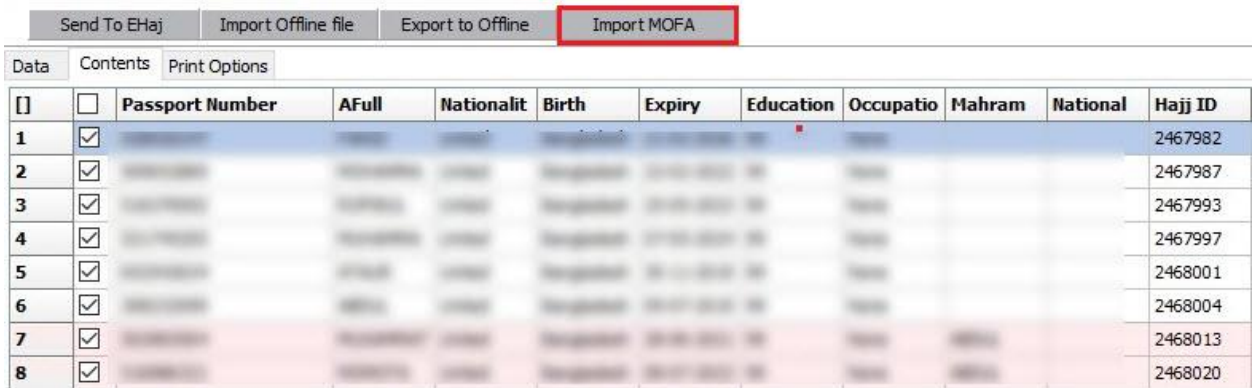

#### **MOFA** numbers will appear in MOFA column automatically

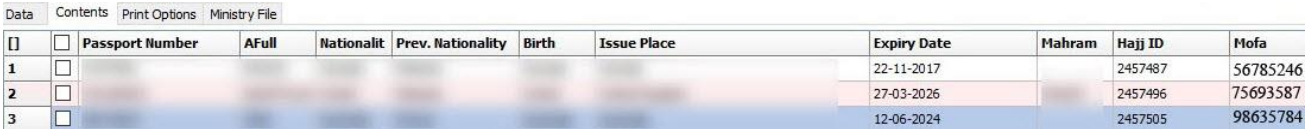

#### **Print Wristbands and ID Cards**

#### Click **Hajj** from upper menu and then click **Case Card**

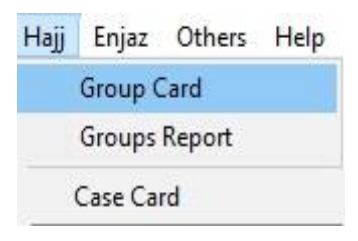

#### Put **Case Name** then click **Add**

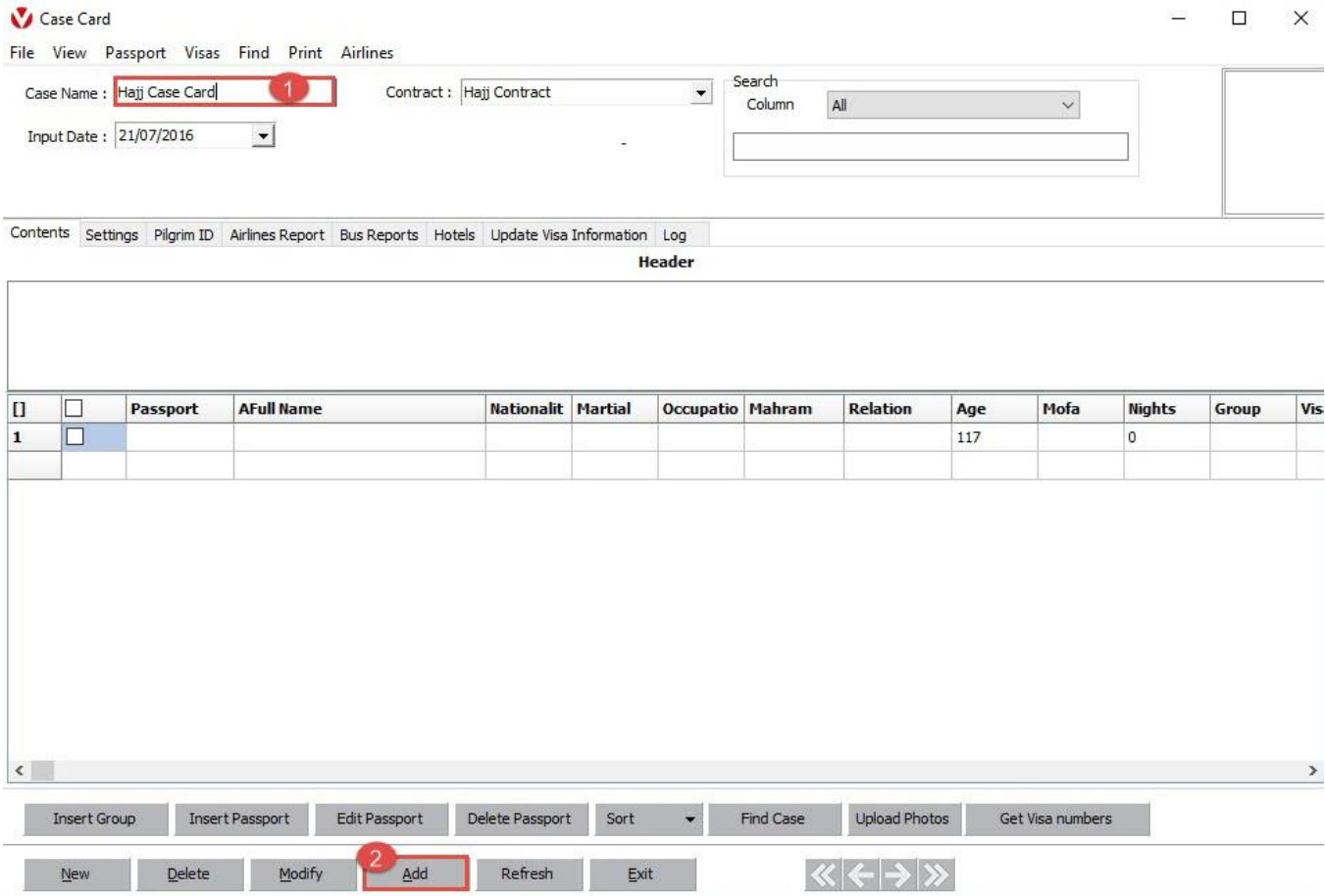

# click **Insert Group** and choose the group you want to add then click **OK**

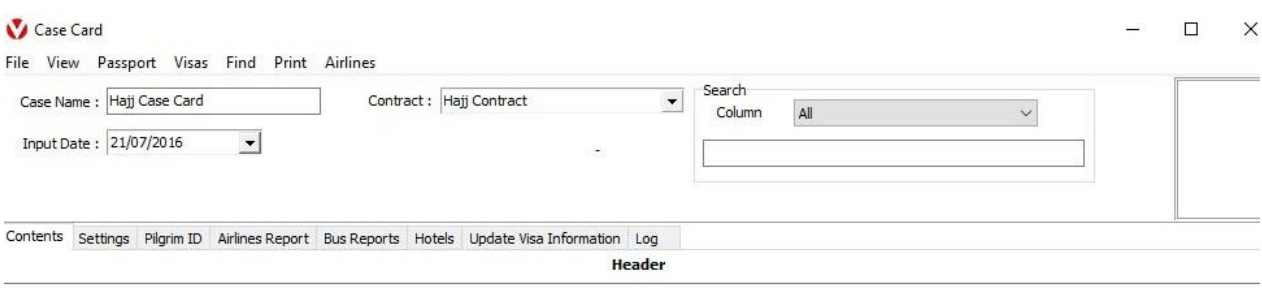

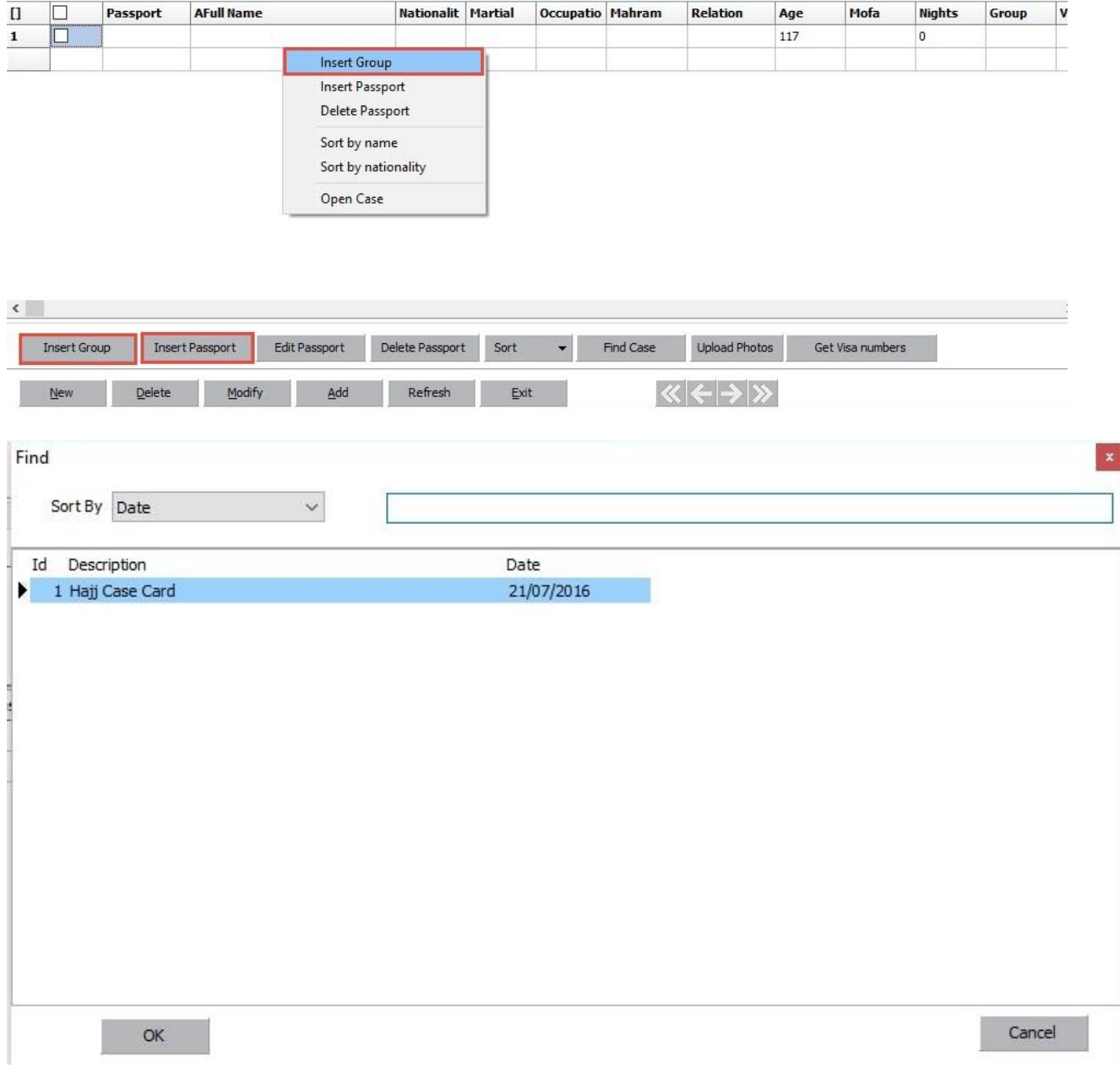

# Select the passports you need to print

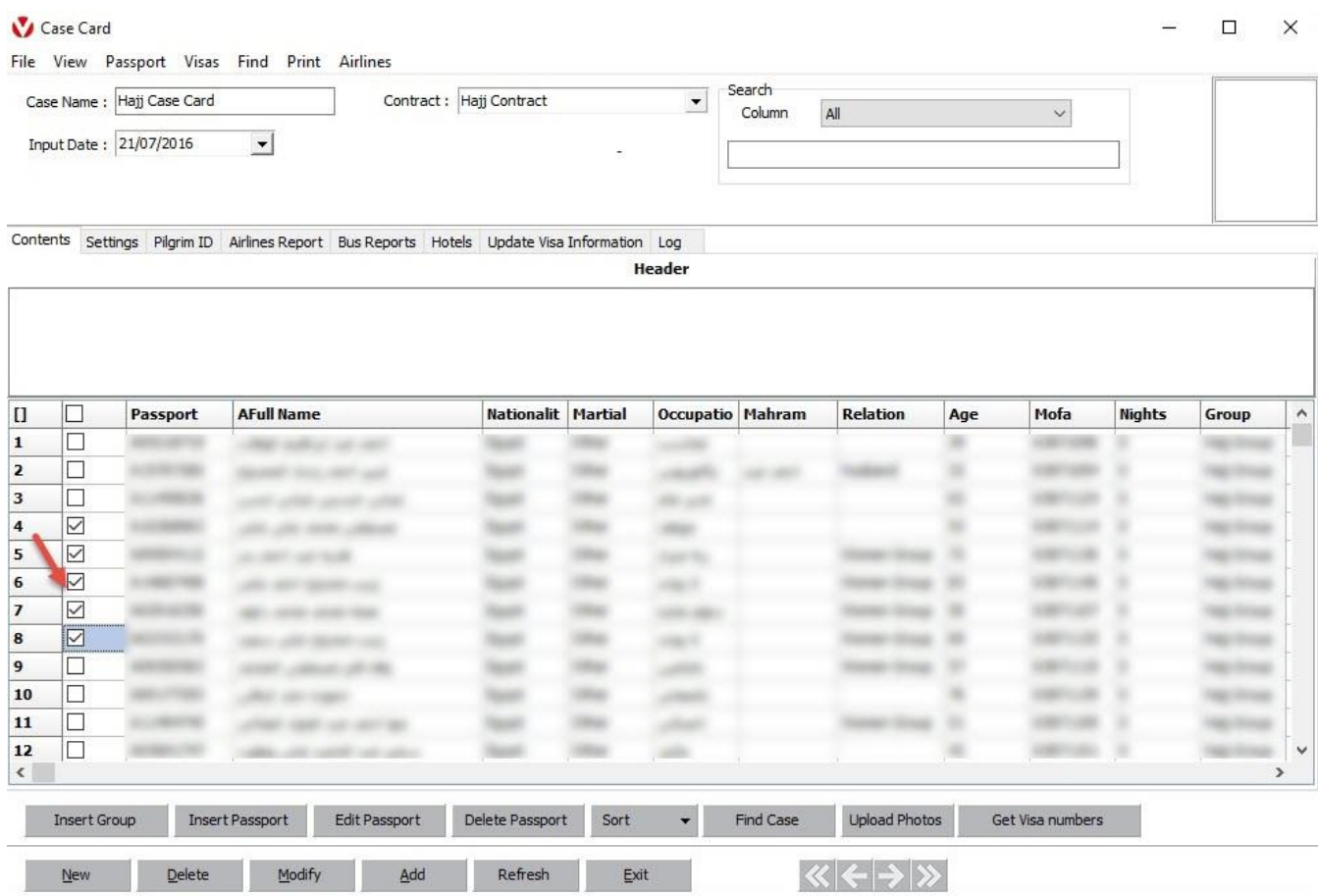

# **To print wristbands**

Choose from upper menu (**Print > Print Wristbands**)

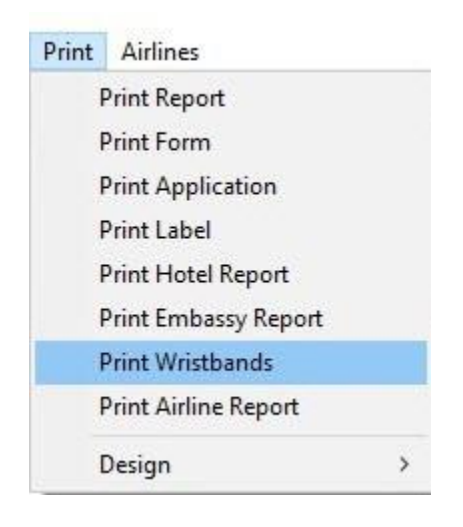

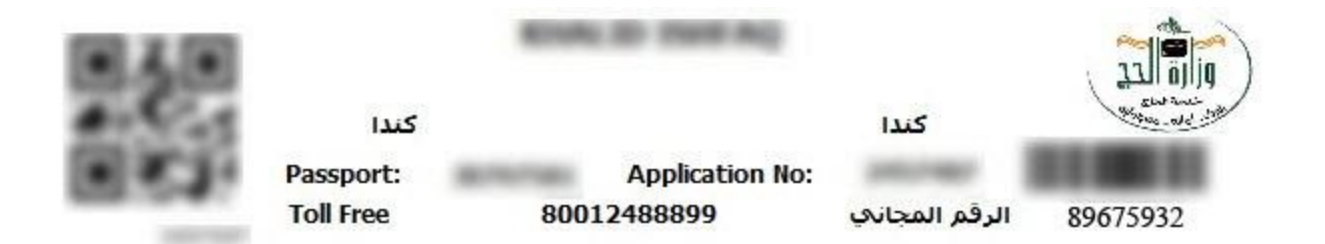

#### **To print ID Crads**

Move to **Pilgrim ID** box

Fill up all needed data **(Makah hotel, Medina hotel, Supervisor Name,Supervisor Phone & Notes)** then choose template **ID Card** and click **Print**

#### Note software compatible with any Label Plastic ID Card printer

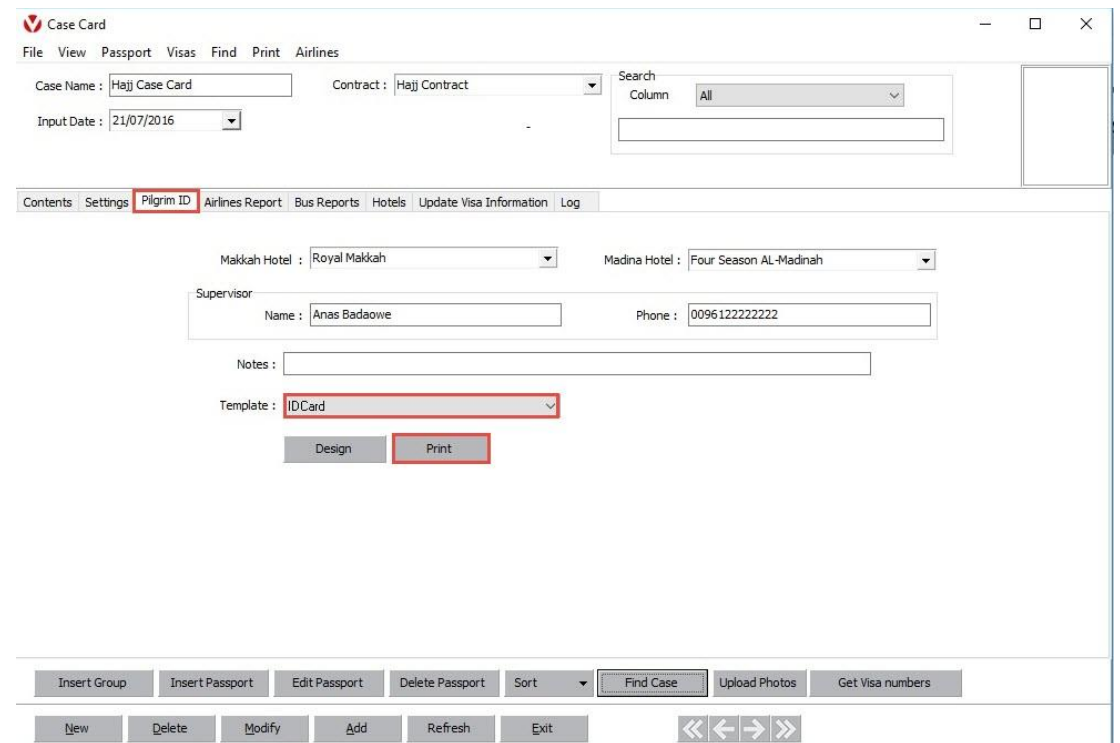

# Madinah Hotel فندق المدينة

Four Season Al-Madinah

Makkah Hotel فشق مكة Royal Makkah

> Anas Al-Badaowe +9622222222

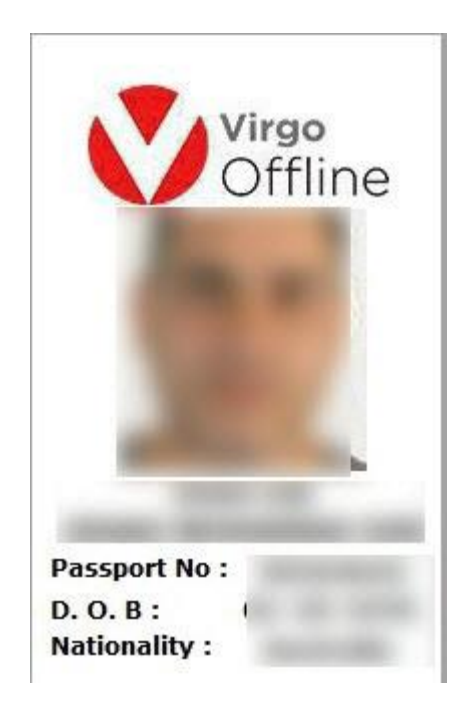